# Configuration instructions to forward LoraWAN sensor data from Thingpark to Globiots

### 1. Add a LoraWAN sensor to Globiots

Step 1: Open web-browser and go to link[:https://vizuo.globiots.com/login](https://vizuo.globiots.com/login)

Step 2: Sign in with provided username and password.

Step 3: At Organization Chart, right-click to desired Node => Select New => Select Lora.

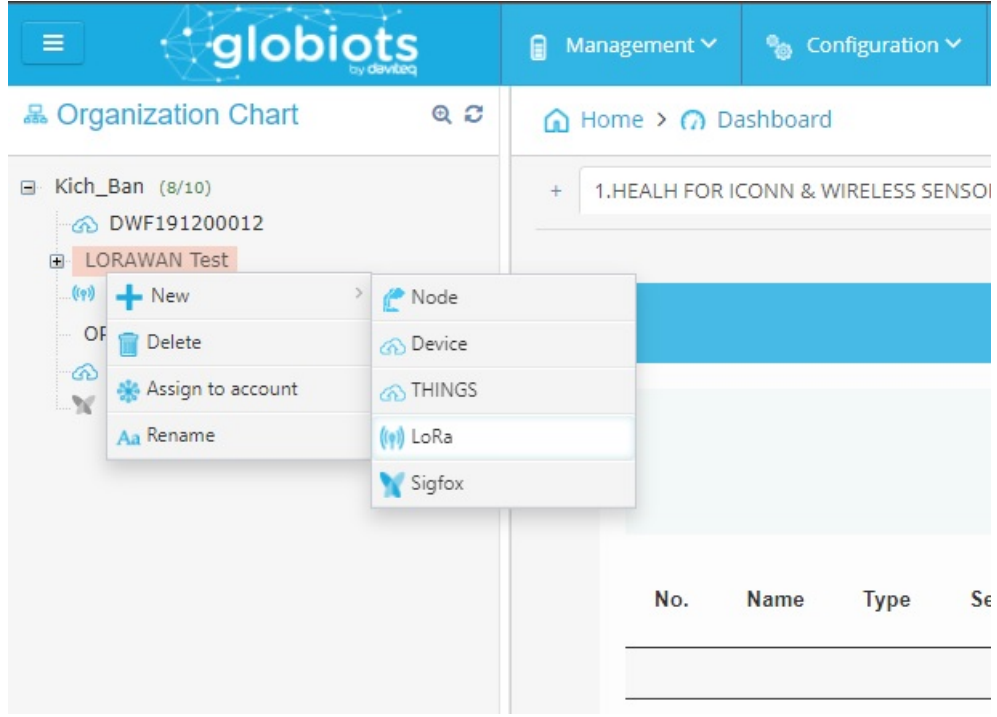

Step 4: Input information of LoraWAN sensor and Acility Network Server

At the tab Basic Information, input LoraWAN sensor information in the form:

- Name: input 12 characters of user-defined sensor name.
- DevEUI: input sensor DevEUI. The DevEUI (16 characters) is on the sensor label or is read out from sensor memory.
- Device ID: click **Generate** button to get device ID

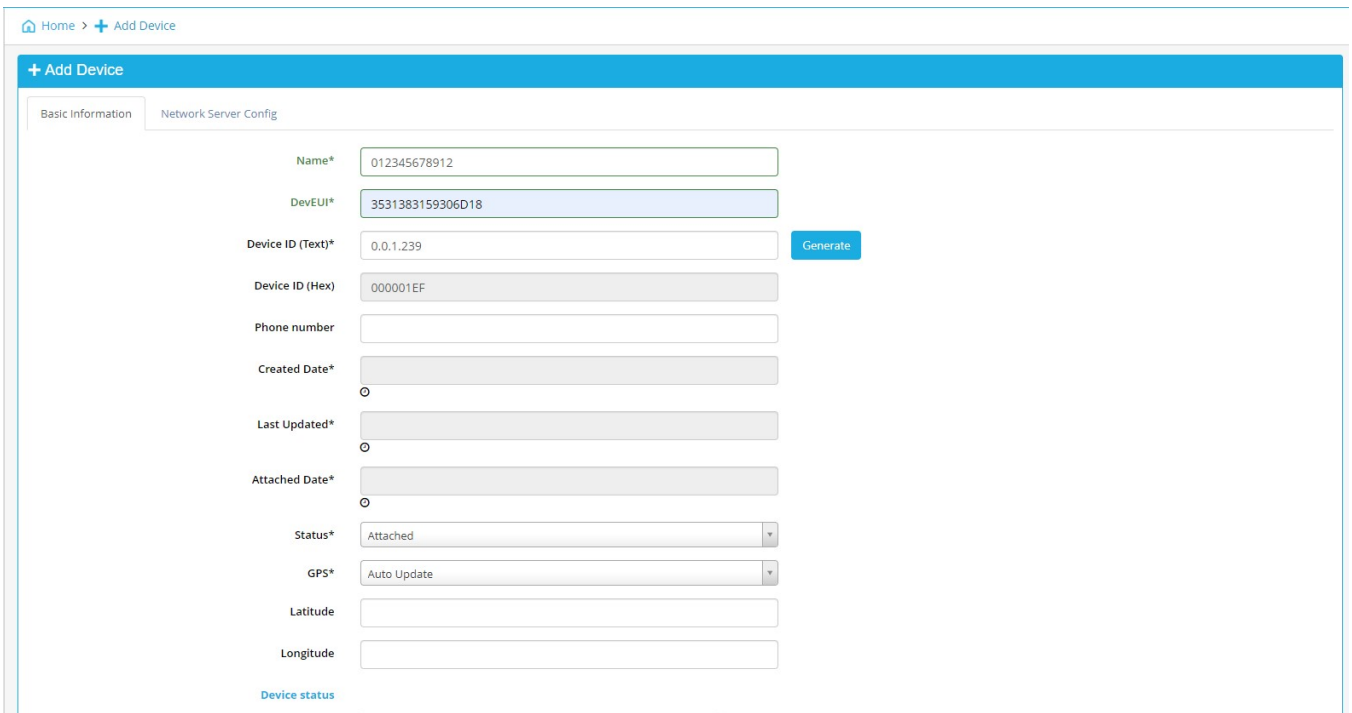

At tab Network Sever Config, select category of Actility Thingpark, select relavant LoRa Device type and fill the sensor DevEUI in Downlink Message section. Then click Save button to complete adding the sensor to Globiots

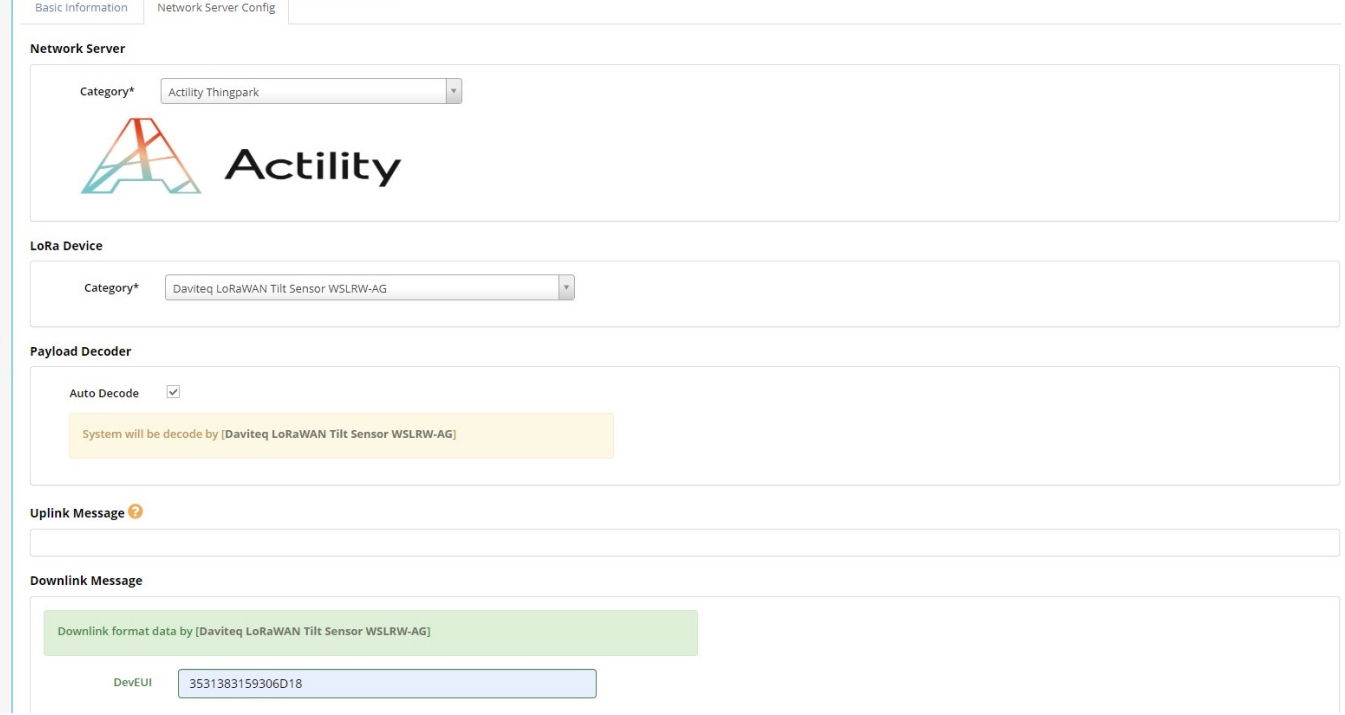

## 2. Create a connection from Thingpark to Globiots

Note: If the connection from Thingpark to Globiots is available, skip section 2

Step 1: Log in to yourThingPark Enterprise account via the link: <https://community.thingpark.io/tpe/> and then browse on the left panel to **Connections**, click the drop-down menu, click**Create,** click section **https://** to create https connection from Thingpark to Globiots

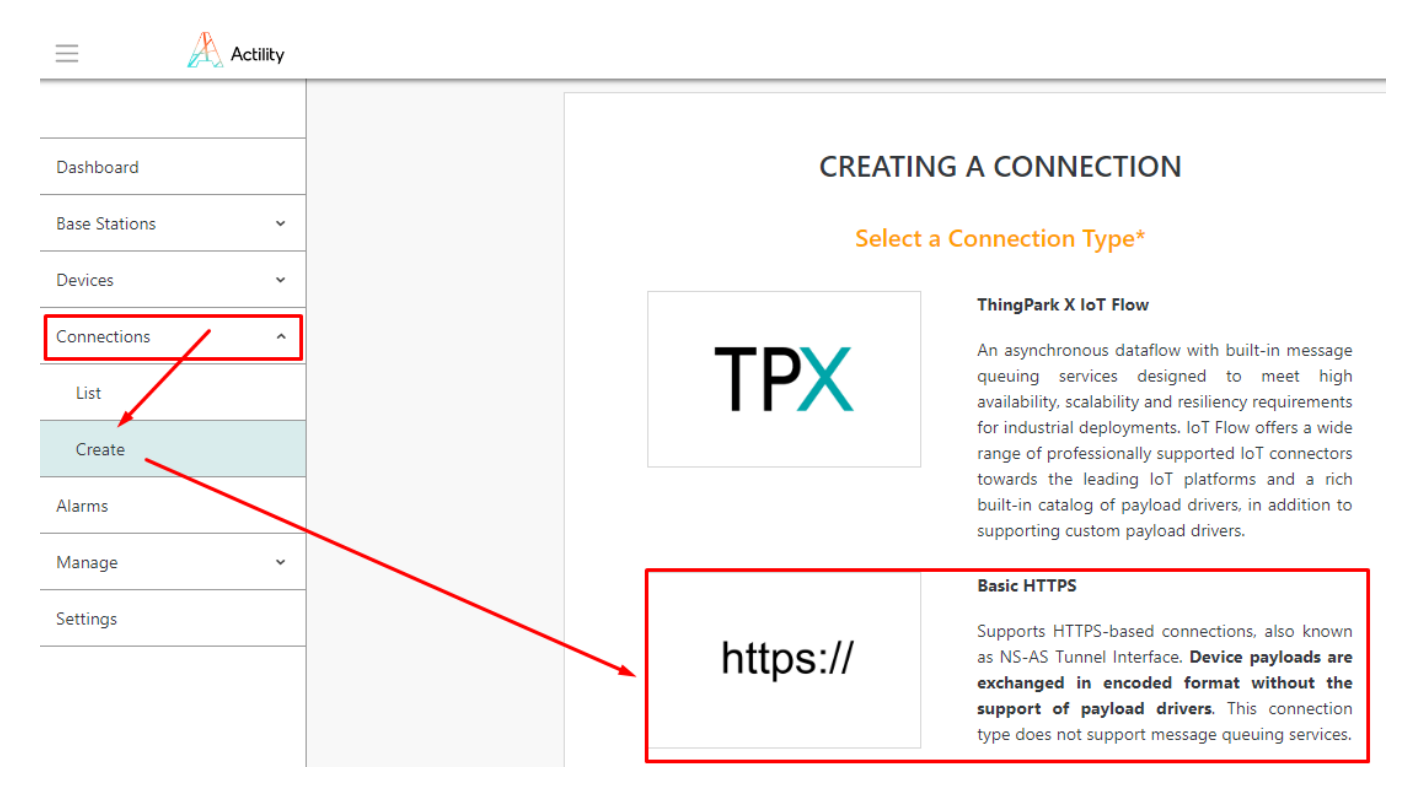

Step 2: Input information to setup the connection as below details, and click Create to complete creating the connection.

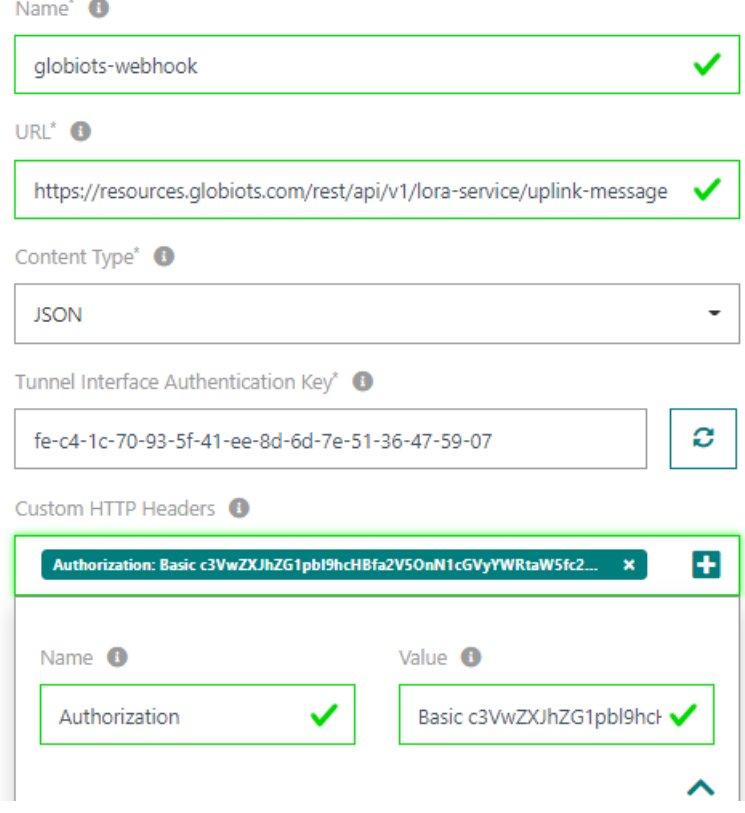

Filled information is from the Uplink Message section of the LoraWAN sensor on Globiots (At the Organization Chart panel of Globiots, click the LoraWAN sensor, click tab Network Server Config)

#### **Set Your Connection\***

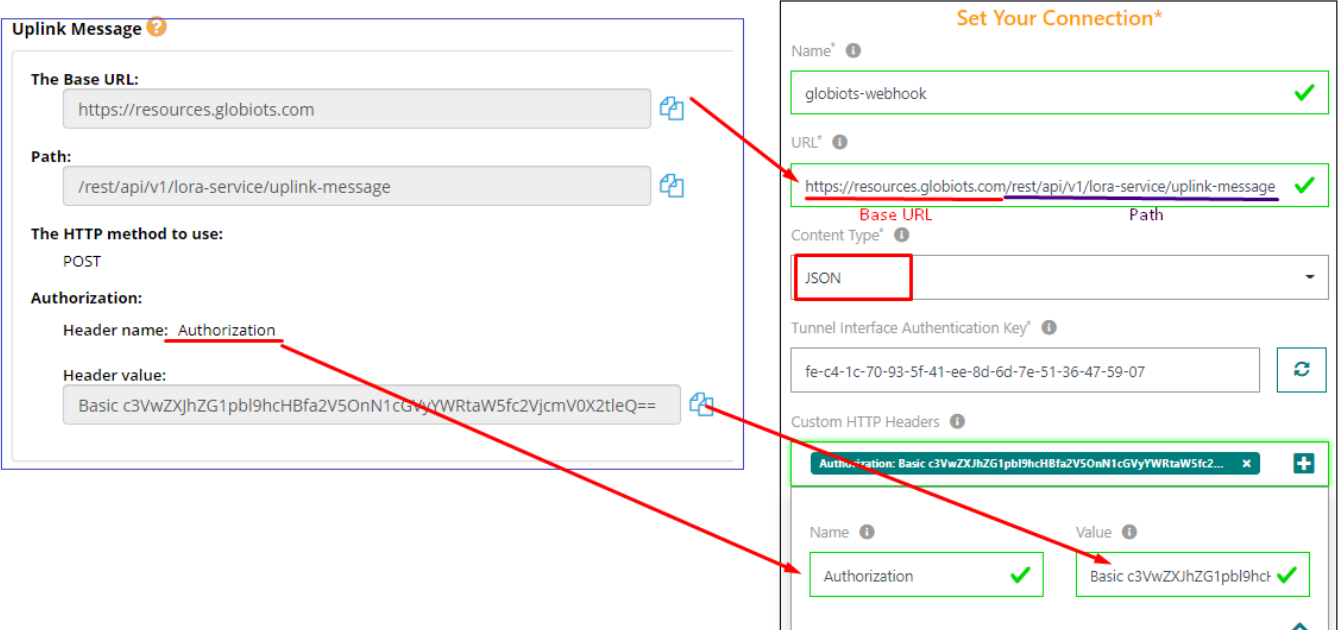

#### 3. Add Daviteq LoRaWAN devices on ThingPark GUI.

ThingPark Enterprise supports all Classes of LoRaWAN® devices.

By default, the sensor supports Over-the-Air Activation (OTAA) with local Join Server that is programmed at the factory.

 $\bullet$  Manual provisioning of OTAA devices using a local Join Server. To learn more, see [Activation](https://docs.thingpark.com/thingpark-enterprise/7.1/Content/Activation-modes.htm) modes.

Step 1: Log in to yourThingPark Enterprise account via the link: <https://community.thingpark.io/tpe/> and then browse on the left panel to **Devices**, click the drop-down menu, click**Create**

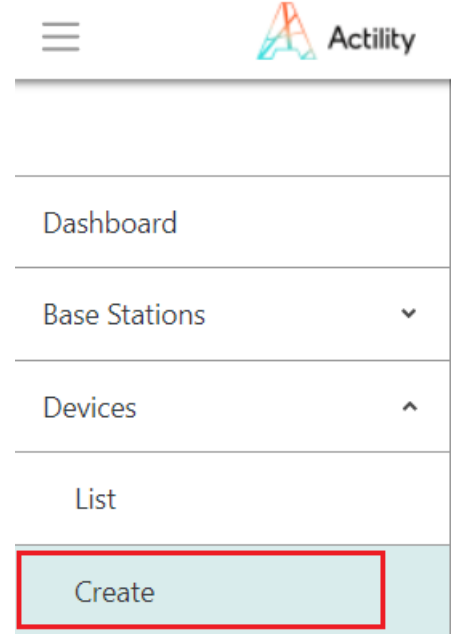

2. To add a device, select the **Generic** supported by your device on your screen.

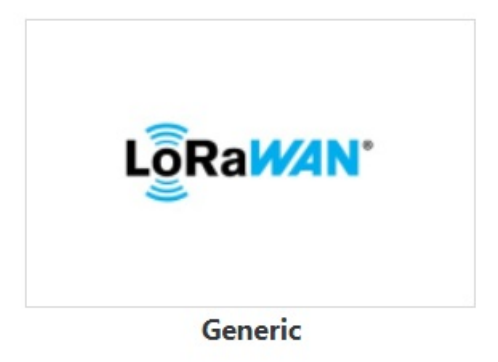

3. Select the Model of **LoRanWAN 1.0.3 revA - class A** with correct Frequency Plan

#### **Enter Your Device Information\***

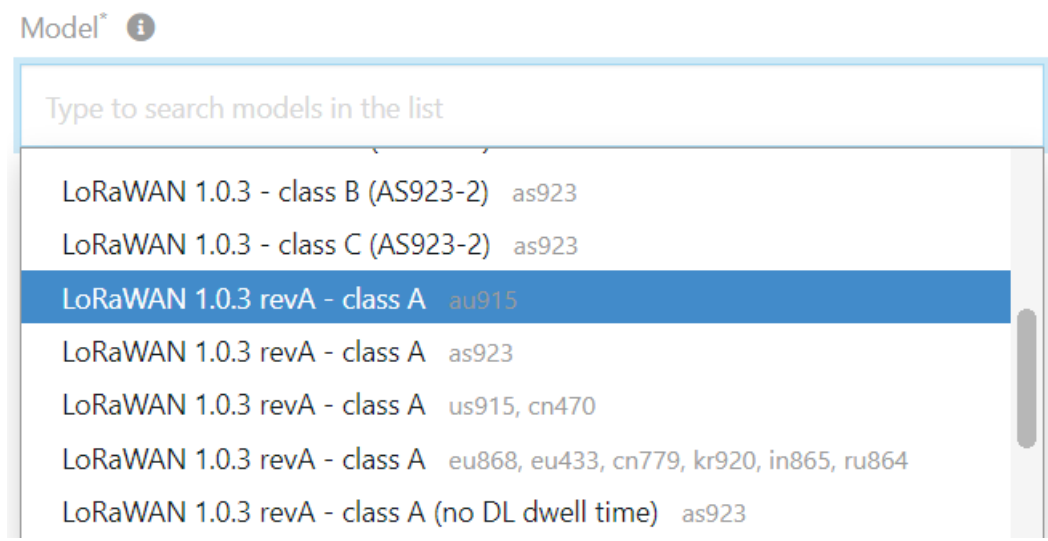

4. Fill the form as below table:

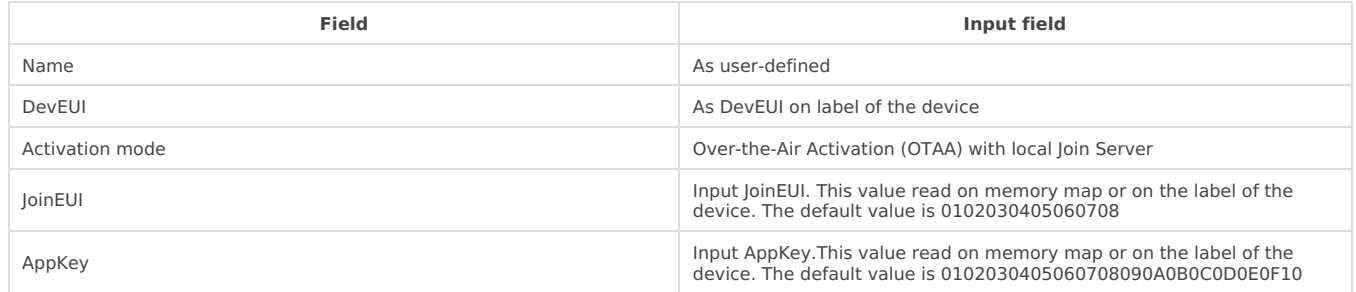

In addition to filling the form, select the connection between Thingpark and Globiots which is created in section 2

#### Associate Your Device With Your Connections\*

Select the connections you want to associate with your device in order to use its data.

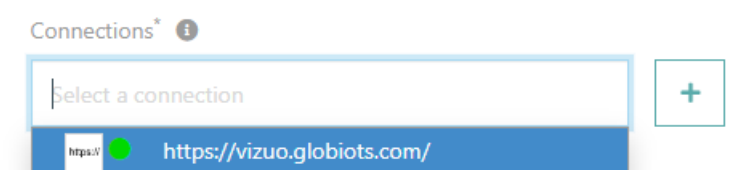

After filling the registration form, please click**CREATE** to add devices to the network server

### 4. Monitor LoraWAN sensor data on Globiots

Step 1: At Organization Chart panel on Globiots, click to the LoraWAN sensor name added in Section 1

Step 2: Click Monitoring tab to view the lastest sensor data.

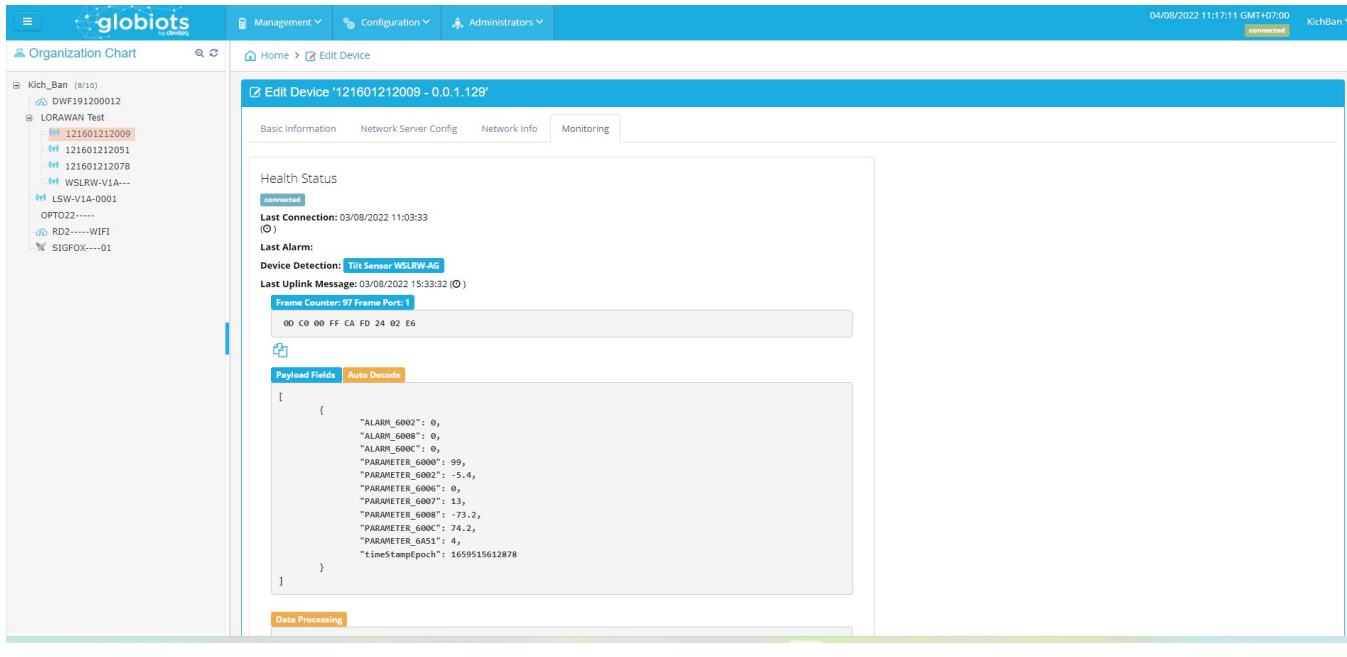

- Revision #8
- Created Wed, Aug 3, 2022 7:35 PM by Vũ [Hoàng](https://daviteq.com/en/manuals/user/36) Anh Tài
- ◆ Updated Mon, Jan 9, 2023 1:47 AM by [Phan](https://daviteq.com/en/manuals/user/19) Van Luc